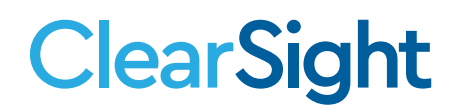

# **QUICK GUIDE How to Print Test Tickets**

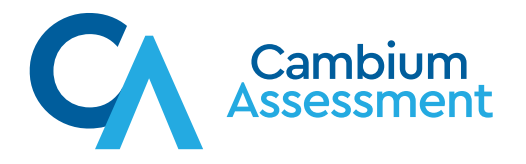

## **ClearSight**

### How to Print Test Tickets **How to Print Test Tickets**

#### What Are Test Tickets and How Are They Useful?

Test tickets are pdfs that contain the information students need to log into a test session. They rest denote are pais that contain the imormation stocients need to log line a test session. They can also help a test administrator enable multiple students to log in at the same time instead of becoming the bottleneck to answer student queries.

#### What Information Is Contained on a Test Ticket?

The tickets contain students' system-registered first and last names and their SSIDs (student ID). These tickets contain some additional information that the student will not need for logging in (grade, gender, date of birth, name of school, and name of school district). **What Is Contained is the time on a** senset that the time of senset and the tickets contained the time additional

#### How Big Are the Test Tickets and How Many Print on a Single Sheet?

The layout of the test tickets is configurable by the user. Please see step 5.g below about selecting the size of the test ticket. The layout of the test tickets is configurable by the user. Please see step 5.g below about selecting the size of the test ticket.

#### How Does a User Create Test Tickets? **How Does a User Create Test Tickets? How Does a User Create Test Tickets?**

1. From the Actions page on the *ClearSight* Portal, select TIDE.

2. Enter your email address and password at the login screen. 2. Enter your email address and password at the login screen.

3. If prompted, complete the drop-down menus to correlate to your district, school, and user role. Then, select Submit. and user role. Then, select Submit.

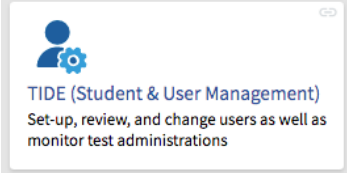

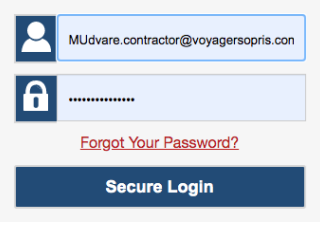

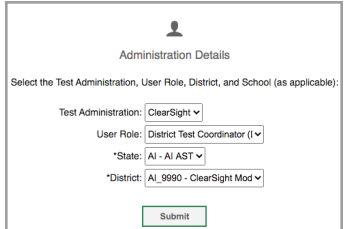

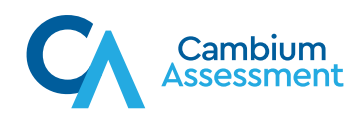

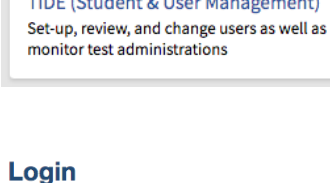

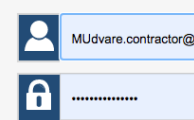

- 4. On the right side, under Administering Tests, select Print Test Tickets. 4. On the right side, under Administering Tests, select Print Test and user 1 est 1
- 5. You will see the options to Print from Student List or to Print from Roster List. The difference lies with how you plan to retrieve lies with how you The difference lies with how you plan the students to print. Select Student List if you want to retrieve the the students to print. Select Student List if you want to retrieve the to retrieve the students to print. Select Student List if you want to retrieve the students by school, grade level, name, or ID. Select Roster List if you want to select students attached to a certain roster name. First, we'll look at the steps for printing by student list.
	- a. Select Print from Student. The Search Button Student List List, then use the drop-down menus and open entry fields to customize your search for the students for whom you would like to generate test tickets. Results.

 Select the Search button when you are ready to retrieve your Results.

b. The search returns a list of students and you can View Results, Export to Inbox, or Modify Search. View Results will provide a table view of the students that meet your search criteria. Export to Inbox will provide the results to your system Inbox, where they are stored for 29 days. Modify Search allows you to change the details of the search you submitted.

3

State: AI - AI AST V  $trict. - Select$ l Criteria Chosen h Fields: - Select Remove All Remove Selected  $\begin{tabular}{|c|c|c|c|} \hline & Add & \\\hline \end{tabular}$ Search

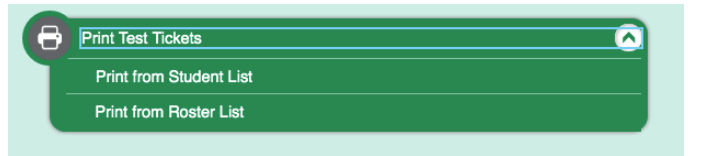

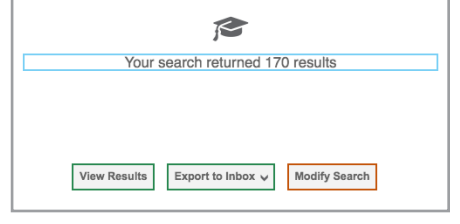

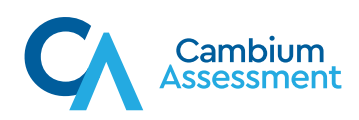

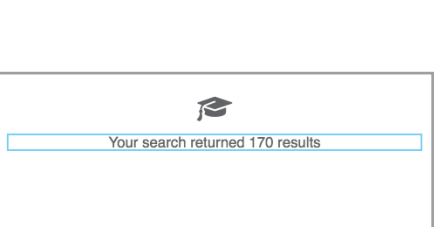

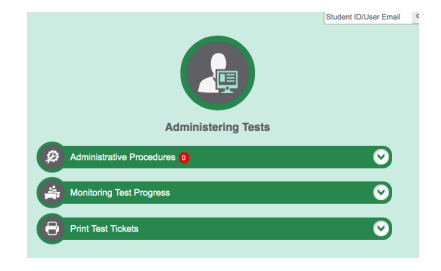

Descriptions of the operation of Cambium Assessment, Inc. (CAI) systems are property of CAI and are used with the permission of CAI.<br>©Cambium Assessment Inc ©Cambium Assessment, Inc. September 11, 2020

- c. Here we will View Results. Notice the tabular organization of the end tabular digamization of the results and the options available. For printing test tickets, we are  $\sim$  For printing test tickets, we are  $\sim$ most interested in selecting which students to print and the formation students to providents the formation of which students to print and the format of the printed tickets.
	-
- d. You can print details for all students in the returned results, selected students, or students returned results, selected students, or students stodents in the stodents in the recomed resons,<br>selected students, selected students er students on<br>a page-by-page a page by page the top checkbox in the grayed table row, it will preview the print options.

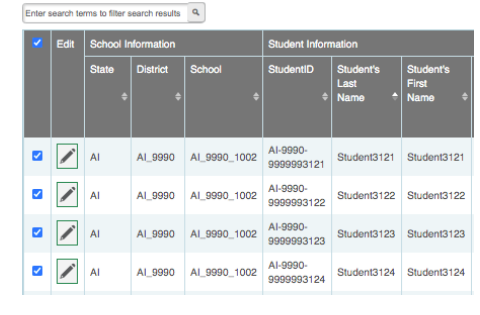

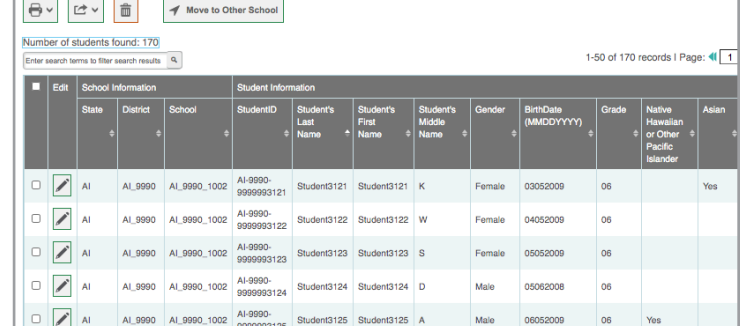

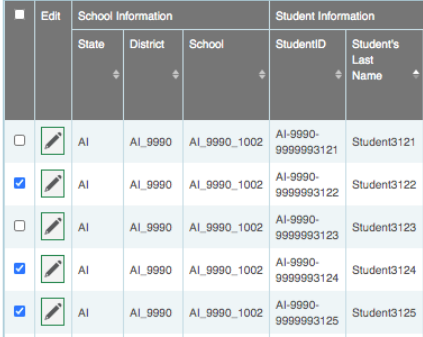

select all students on that page. You can select students one by one by checking boxes in the individual rows. The option for all students will preview the print options.

 e. Once you have selected students, select the print icon above e. Once you have selected students, select the print icon above the table. e. Once you have selected students, selected students, selected students, selection above the print in the table.

Number of students found: 170

f. Choose the print options desired. The All Test Tickets option will print all students in the returned search. The My Selected Test Tickets option will print the students selected individually or on the page.

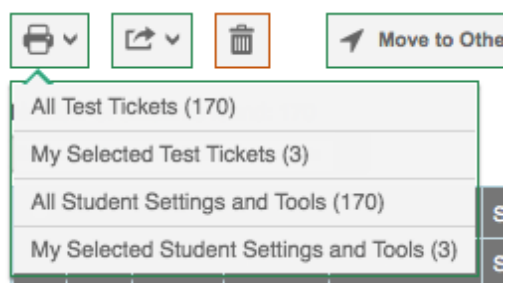

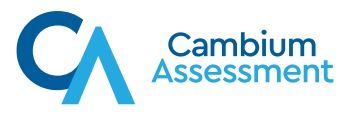

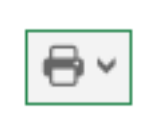

 g. Next, you will configure the size of the tickets and number of tickets per page. Then, select print.

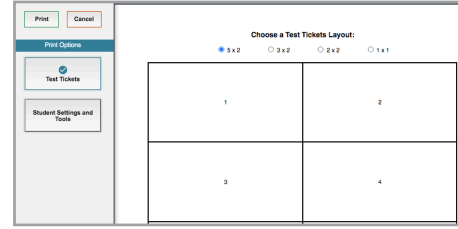

 You may notice that The may notice that the setting and The Settings and Tools and Tools and Top The EMAN, EBC option directly below the Test Tickets. It is a constant that  $\sim$ but the second section option, directly below  $E_{\text{p}}$  and  $E_{\text{r}}$  is the studies of  $\text{F}_{\text{p}}$  and  $\text{F}_{\text{r}}$  and  $\text{F}_{\text{r}}$  and  $\text{F}_{\text{r}}$  and  $\text{F}_{\text{r}}$  and  $\text{F}_{\text{r}}$  and  $\text{F}_{\text{r}}$  and  $\text{F}_{\text{r}}$  and  $\text{F}_{\text{r}}$  and  $\text{F}_{\text{r}}$  and  $\text{F}_{\text{$ image, the top student does not have any special test image. setting the bottom studies.<br>you will see any special settings that well as a large mouse. The set

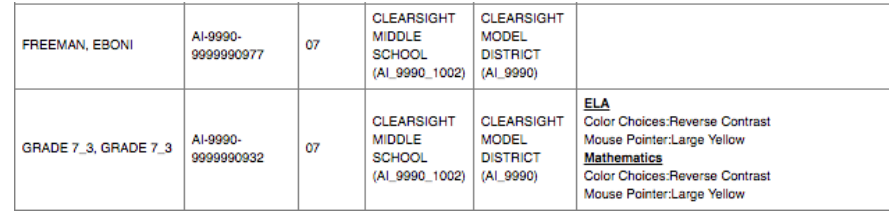

are configured for the student to use during testing. For example, in this image, the top student does not have any special test settings. The bottom student has reverse contrast enabled as well as a large mouse.

6. To print from a roster, select the dropdown options to complete your request. **1. Notice that the** Teacher Name will be needed to return the results.

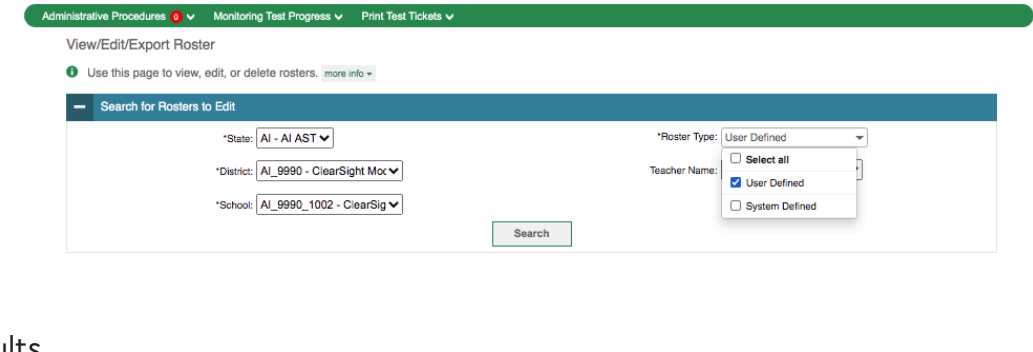

- 7. You will receive the same options as in searching by student list: View Results, Export to Inbox, or Modify Search.
- 8. Configure the selections by following the same process for selecting checkboxes.
- 9. Follow the same print protocols.

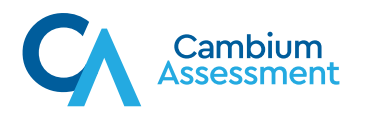